## **Accessing Section Offering (graybar) e-Report**

**ACCESSPLUS** About | Logout uBusiness **Business** Account/U-Bill By accessing Iowa State University administrative inforr cyBUY - SHOPPER fulfill my responsibility to maintain the privacy and secur **Student Employment** to use it solely for university business purposes consiste applicable federal and state laws. General e-Content Messages e-Reports No messages found at this time. **File Transfer Kuali Workflow** 

**Step 1**: E-Reports can be found in AccessPlus under the *u*Business tab.

**Step 2**: Select Continue to the e-Report confidentiality agreement.

**Step 3**: Click on the RGSTN-Crse Section Offerings report for term course offerings. Click on the RGST-Crse Unpublished Sections for the unpublished course offerings. Reminder – the first time you access the report you will need to find it in the All Searches folder.

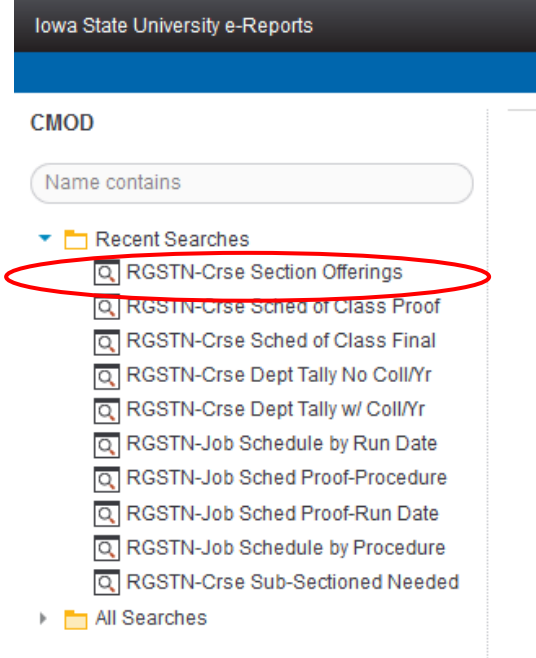

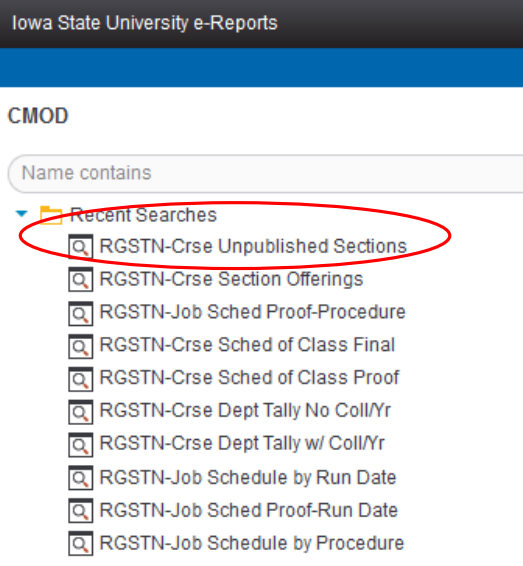

## **Step 4**: Search criteria can be set

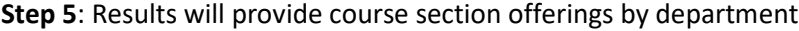

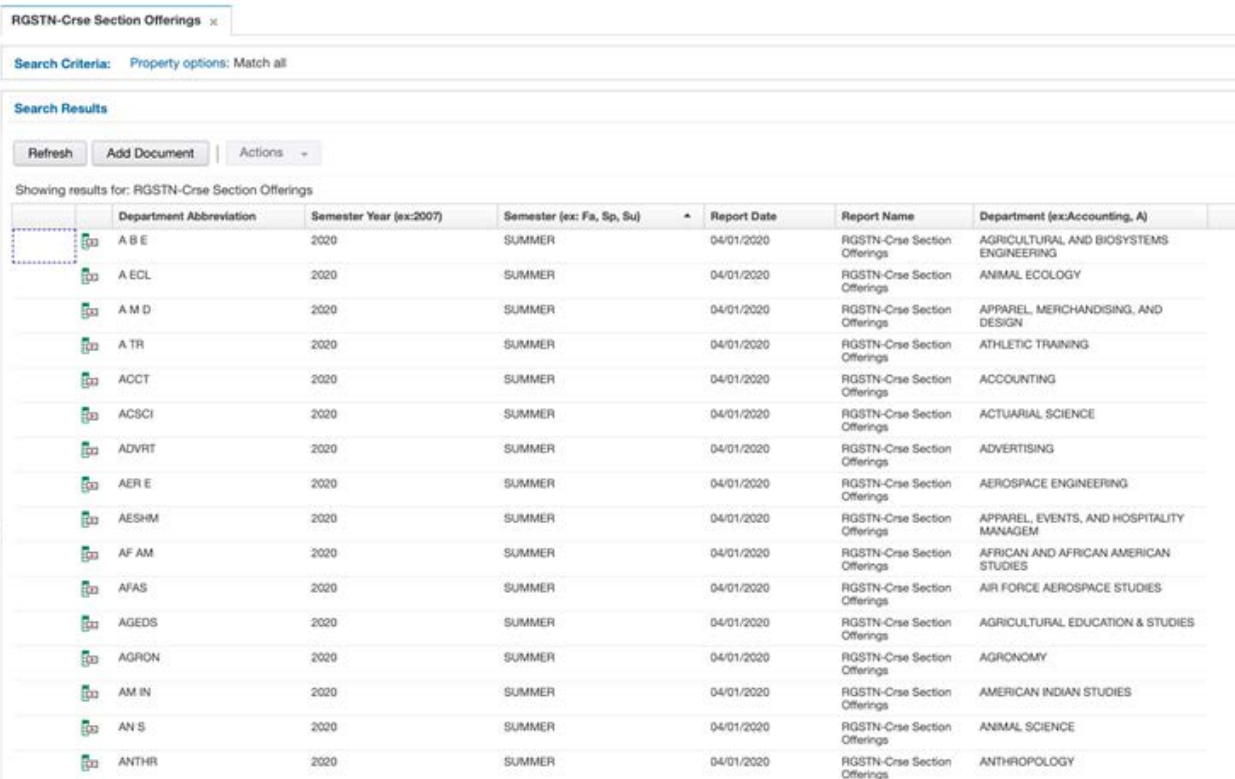